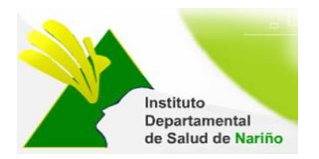

# **MANUAL DE USUARIO SISTEMA DE INFORMACIÓN -SALUD MENTAL**

# **OFICINA ASESORA DE PLANEACION**

**Este manual es de propiedad exclusiva del INSTITUTO DEPARTAMENTAL DE SALUD DE NARIÑO, por lo cual no debe ser reproducido, distribuido, corregido o prestado, total o parcialmente por cualquier medio sin la previa autorización de la Dirección del IDSN, el Jefe de la Oficina Asesora de Planeación o el Coordinador del Sistema de Gestión de la Calidad.**

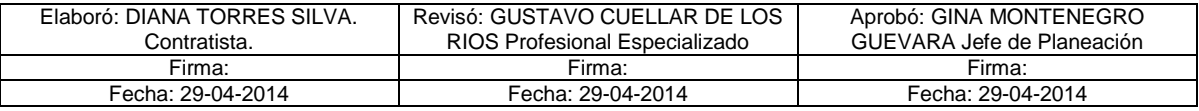

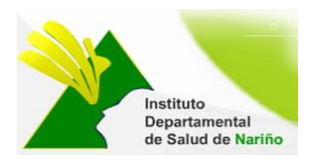

# **MANUAL DE USUARIO**

# **SISTEMA DE INFORMACIÓN -SALUD MENTAL**

#### **Acceso al Sistema**

El ingreso al Sistema de Información de Salud Mental se realiza a travez de la siguiente página Web, que pertenece al Instituto Departamental de Salud de Nariño http://www.idsn.gov.co/

Luego en la sección Sistemas de Información

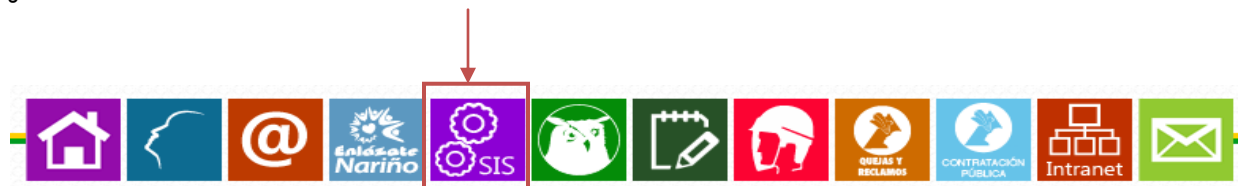

Nos dirigimos a la mitad de la pagina en su parte lateral derecho y encontramos la siguiente imagen, donde seleccionaremos "Salud Mental"

# **OFICINA ASESORA DE PLANEACIÓN**

j.

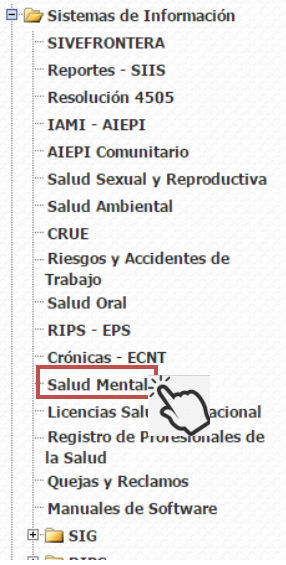

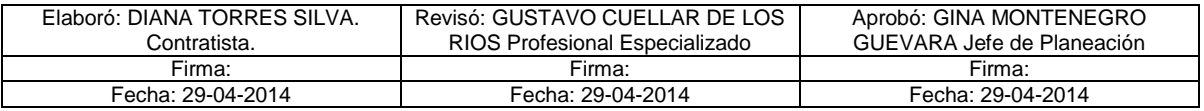

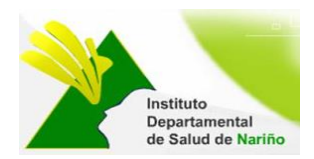

Descargar Manual de Usuario Instituto Departamental de Salud de Nariño.

#### **MANUAL DE USUARIO SISTEMA DE INFORMACIÓN -SALUD MENTAL**

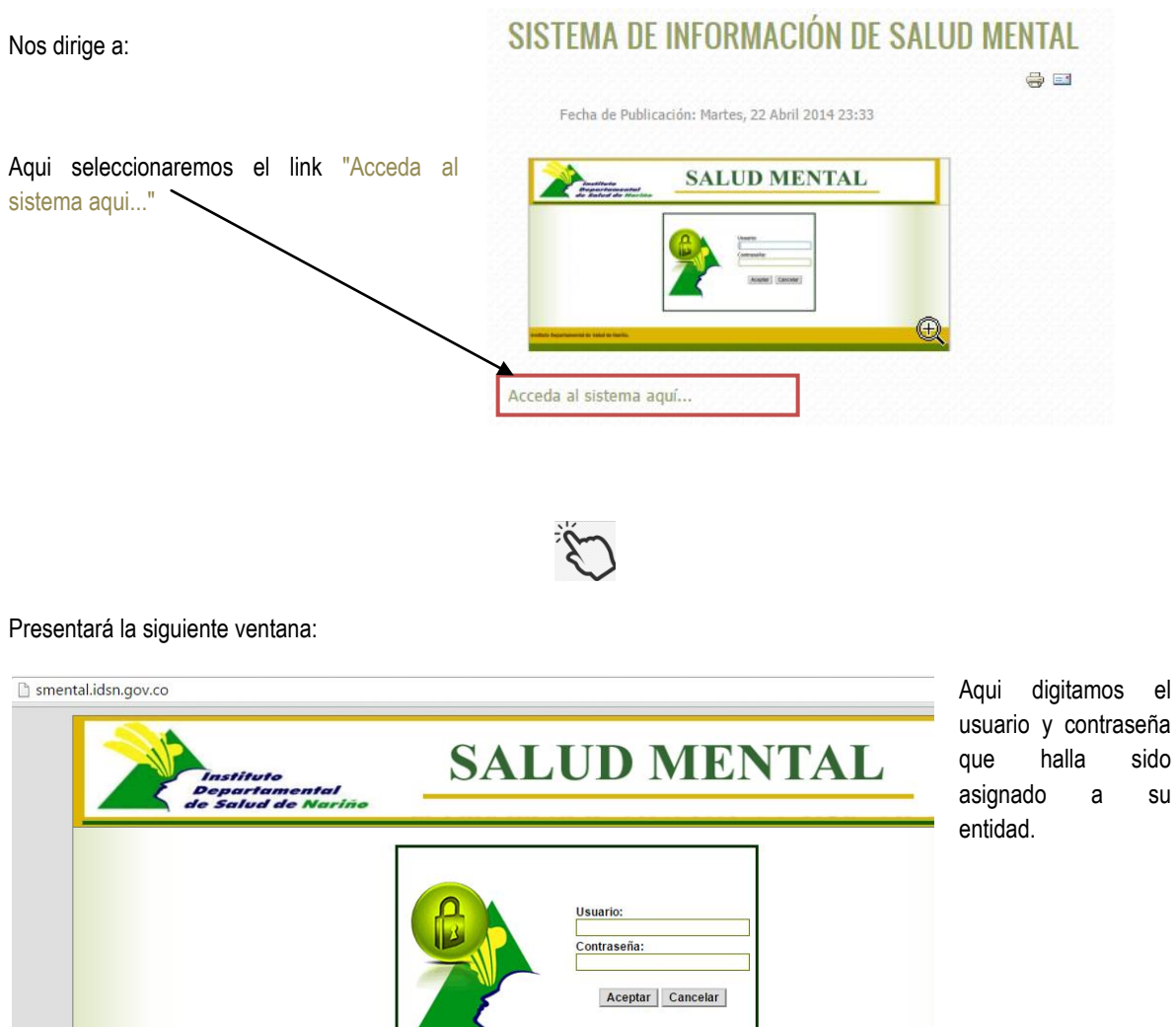

Realizado esto, nos lleva al menu

sido su

principal donde contamos con permisos para ingresar pacientes, modificar sus datos, registrar información de los diferentes Tamizajes y para controlar el registro tiene un item de reportes y seguimientos.

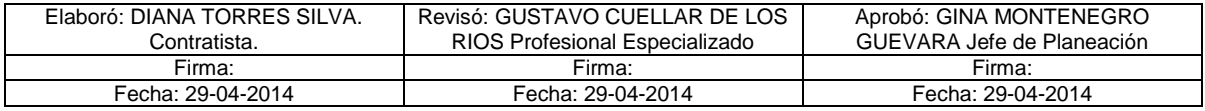

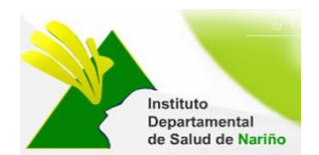

smental.idsn.gov.co/#top

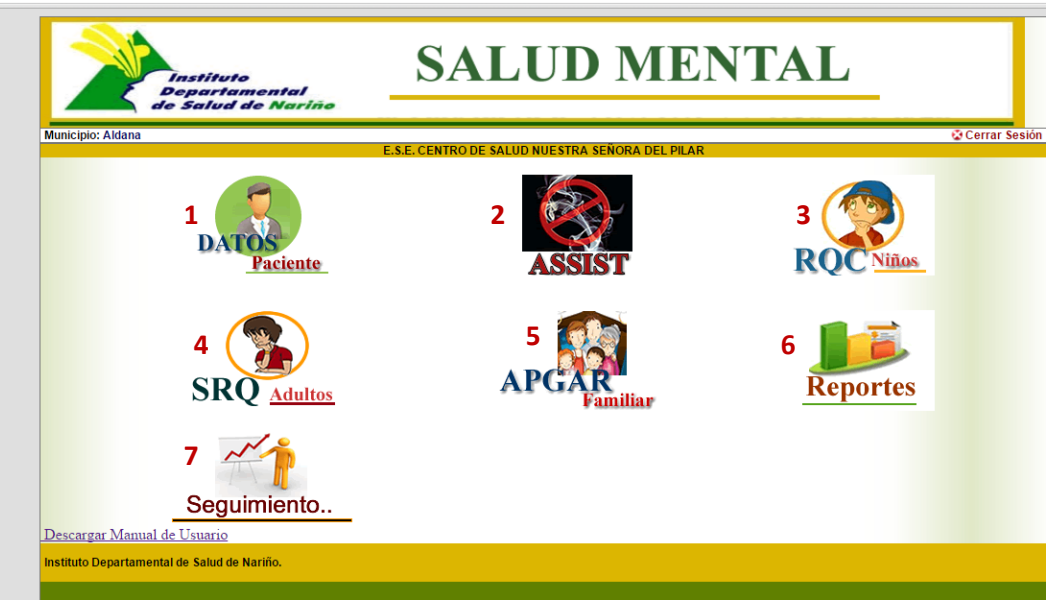

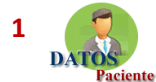

Registrar la información personal del paciente.

El sistema se conecta la base de datos Unica de Afiliados (BDUA), para facilitar el ingreso de la información. Para ello se digita el numero de identificación y lueo la tecla TAB; si el usuario esta en la BDUA carga inmediatamente los siguientes datos como son: Tipo de identificación, Primer Nombre, Segundo Nombre, Primer Apellido, Segundo apellido, Fecha de Nacimiento, genero, zona, Regimen de afiliación, aseguradora. Se debe ingresar la información faltante en el formulario, que sería Estado civil, Orientación sexual , Etnia, Religión, Escolaridad, Discapacidad, Victima conflicto armado, Dirección y telefono. \* Todos los datos son obligatorios\*.

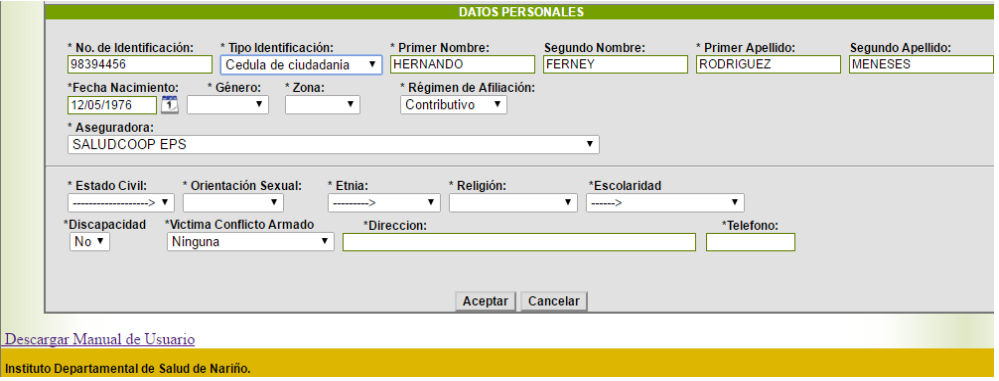

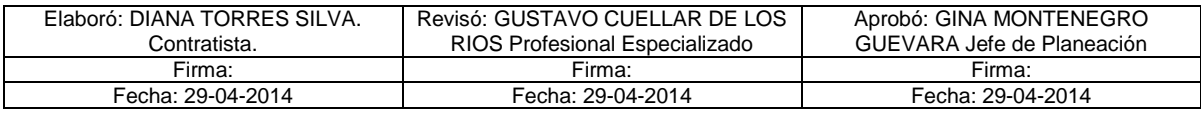

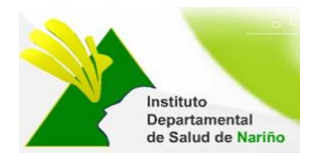

Despues de ingresar la información dar click en el boton Aceptar, aparece una alerta donde pregunta:

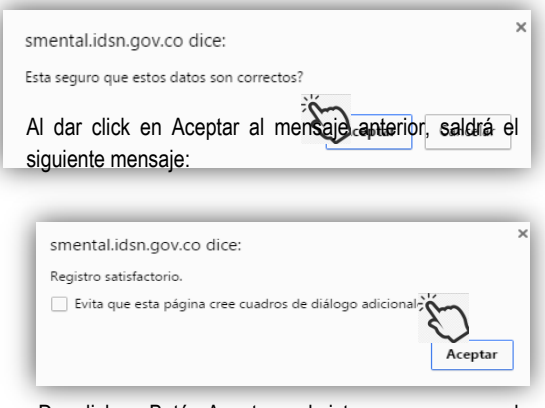

Dar click en Botón Aceptar y el sistema nos regresa al menu principal.

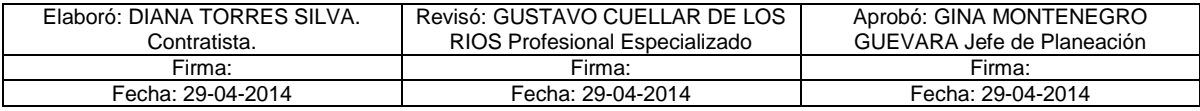

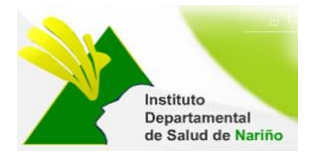

### **TAMIZAJES**

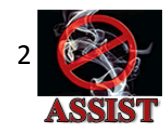

Esta opción permite ingresar información relacionada Test de consumo de alcohol, tabaco y drogas, consta de 8 preguntas. Lo primero que se tiene q verificar es si el paciente esta registrado en el sistema, para ello se ingresa la Fecha en que se realiza la encuesta y el numero de Identificacion del paciente, luego dar click en el boton buscar.

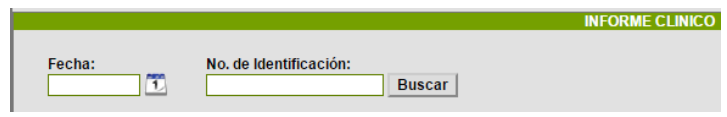

Si el paciente se encuentra registrado con sus datos personales en el sistema, aparece la siguiente ventana, con la información basica del paciente y el formato de la encuesta para ingresar la información, así:

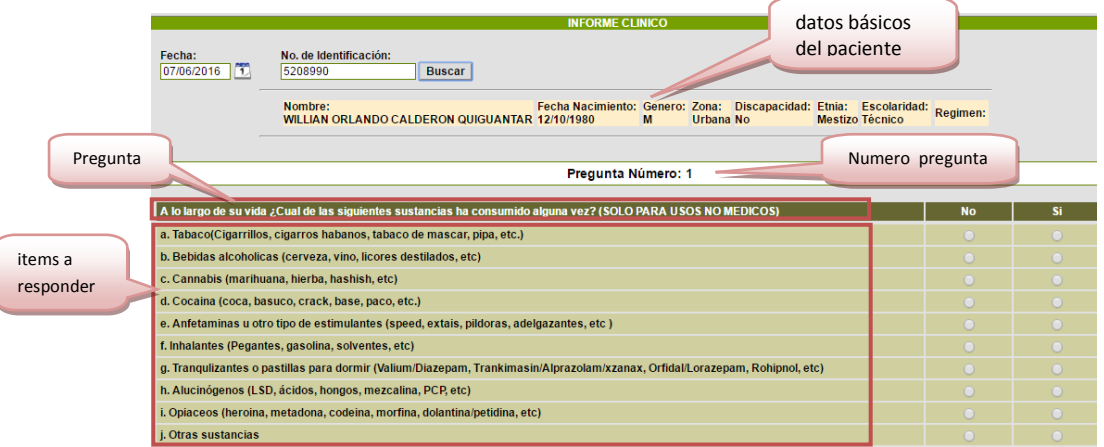

Cada items de para respuesta, cuenta con dos opción Si, No, siempre debe seleccionar una respuesta.

Se debe ingresar información en todas los items para poder continuar con la encuesta , de lo contrario no lo deja continuar a la pregunta número 2 y asi sucesivamente hasta llegar a la pregunta No 8.

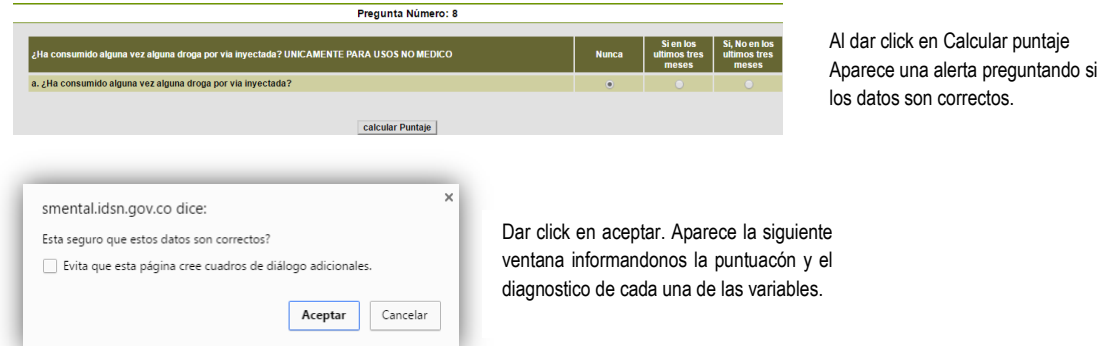

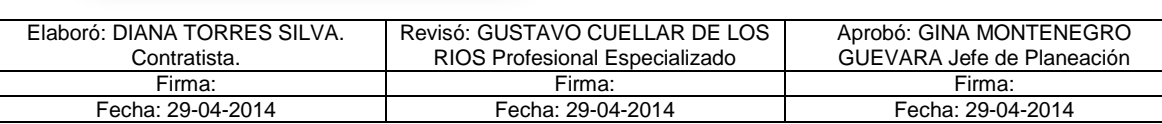

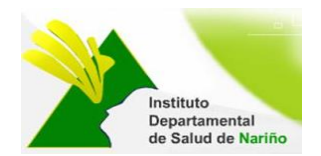

Si los datos son correctos, dar Click en Aceptar para obtener el puntaje y posible diagnostico.

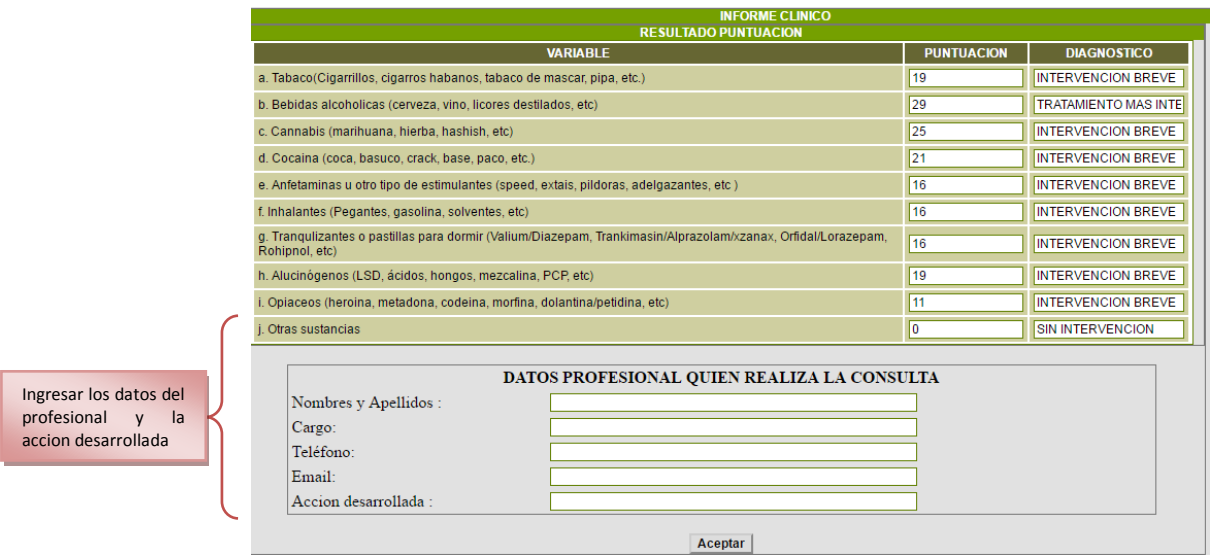

Se debe ingresar toda la información y se da click en aceptar Aperece una alerta informando que los datos ya fueron ingresados, lo cual confirma que se ha guardado el registro.

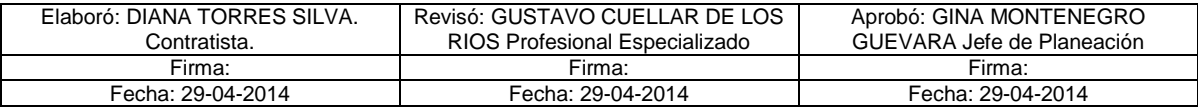

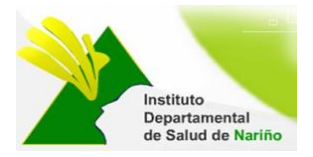

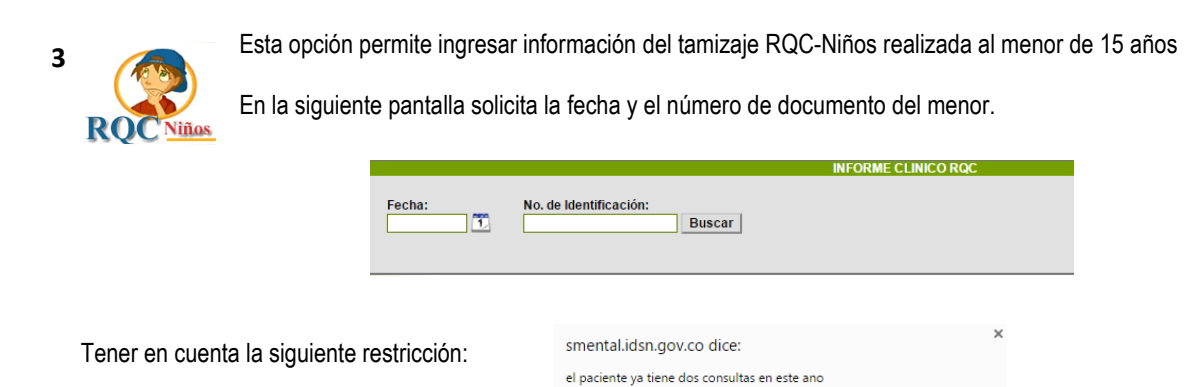

El paciente debe ser menos a quince años: de lo contrario aparecera el siguiente mensaje:

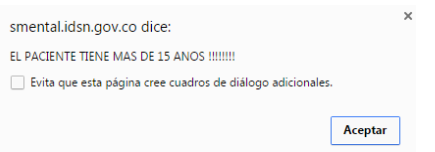

Evita que esta página cree cuadros de diálogo adicionales.

Aceptar

٦

Para realizar el Tamizaje aparece la siguiente pantalla:

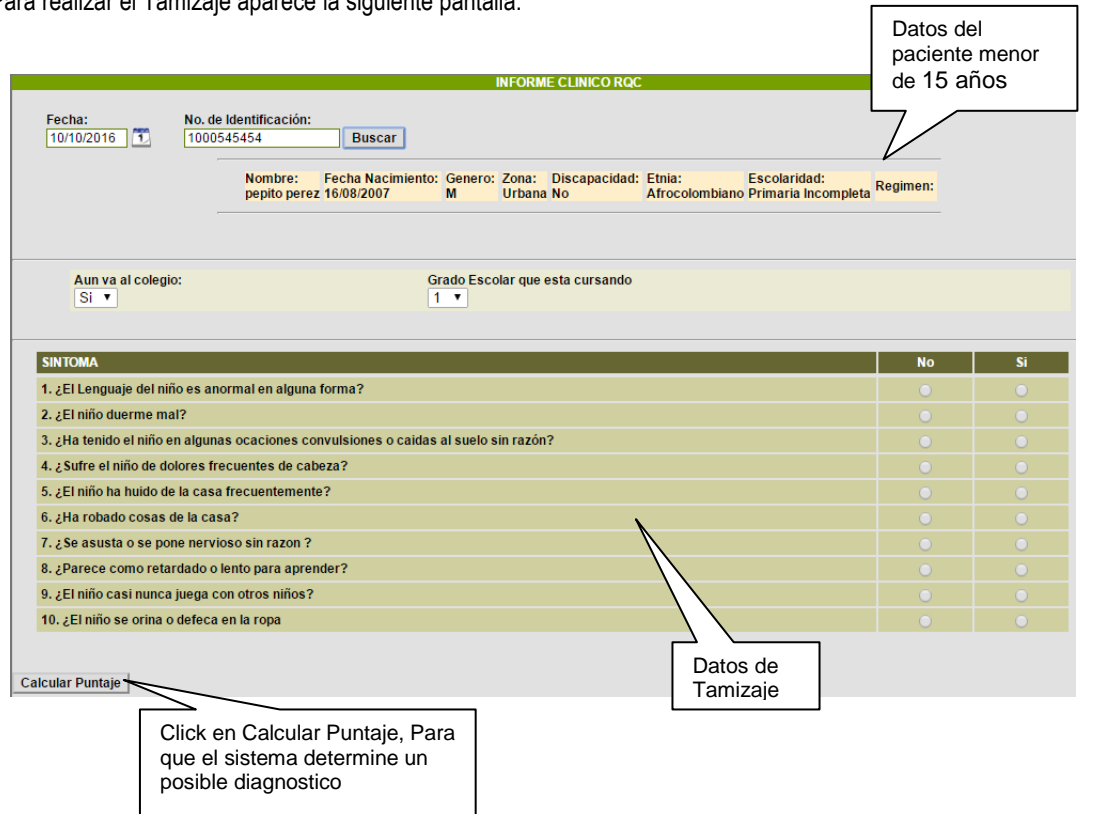

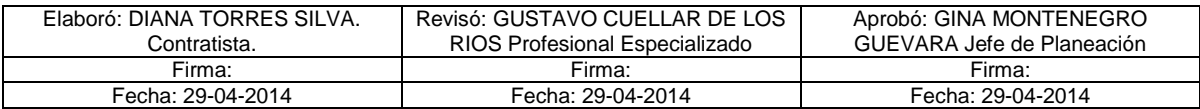

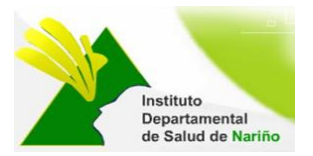

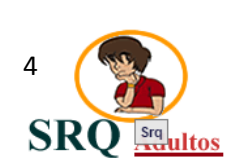

Esta opción permite ingresar información relacionada Test de sintomas SRQ Adultos sobre dificultades que pueda presentar el paciente.

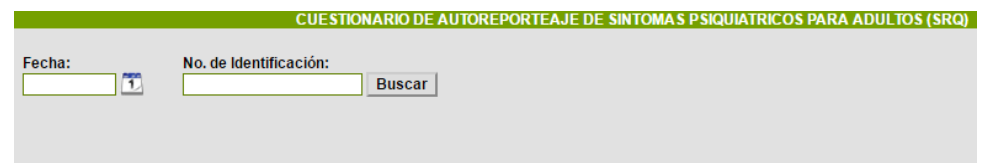

Al digitar la fecha y el numero de identificación del paciente aparece la siguiente imagen:

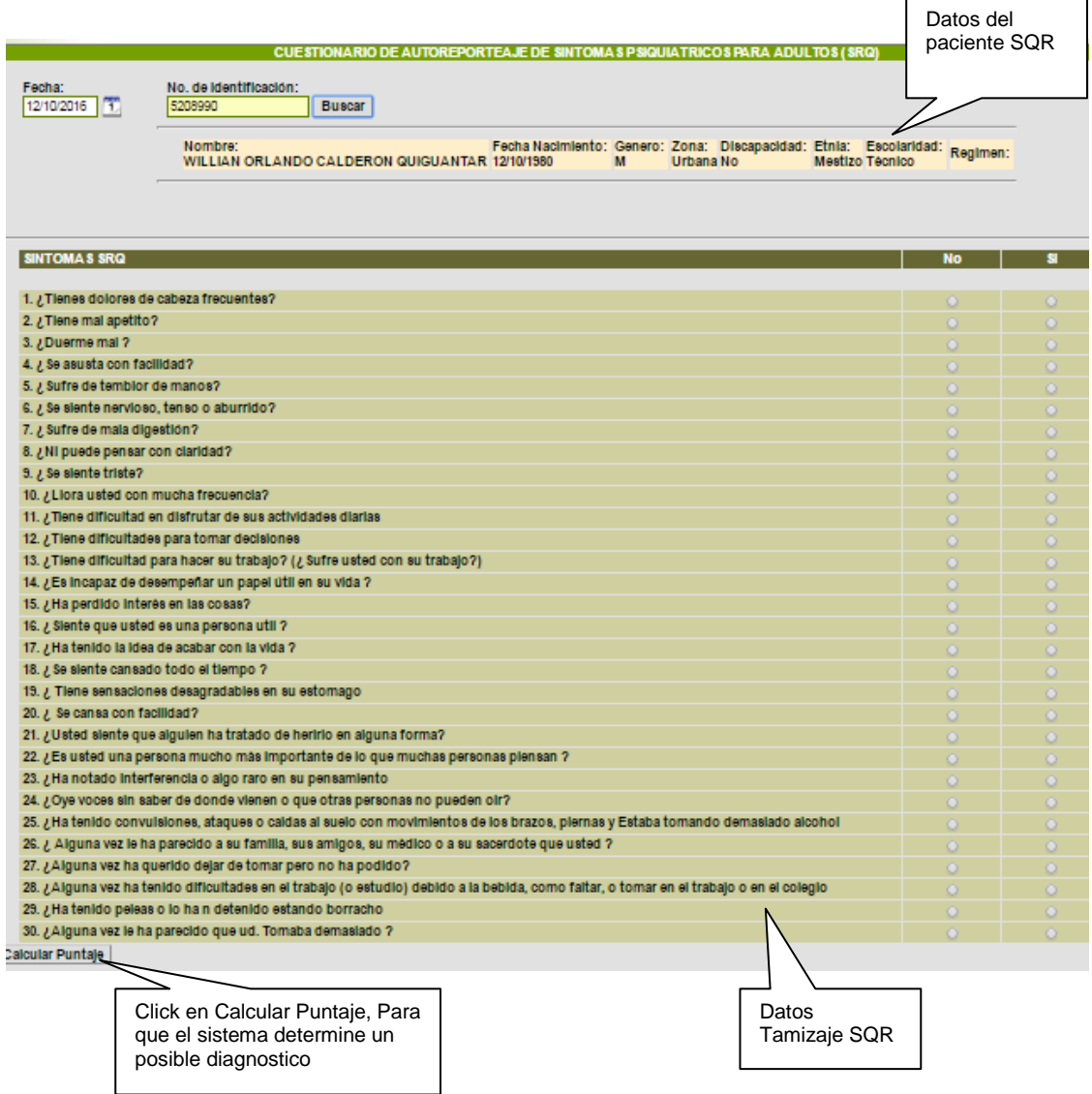

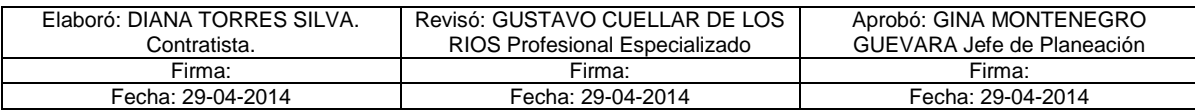

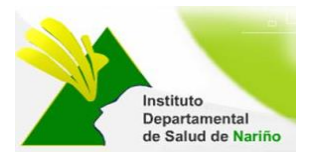

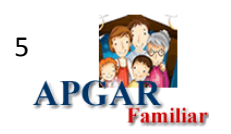

Esta opción permite ingresar información relacionada Test de APGAR FAMILIAR, aplica cuando un paciente tiene problemas de Alcohol o Sustancias psicoactivas.

Se realiza un diagnostico familiar para determinar que tratámiento se realiza con el paciente.

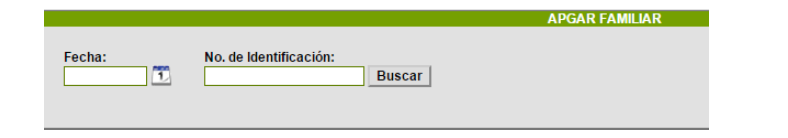

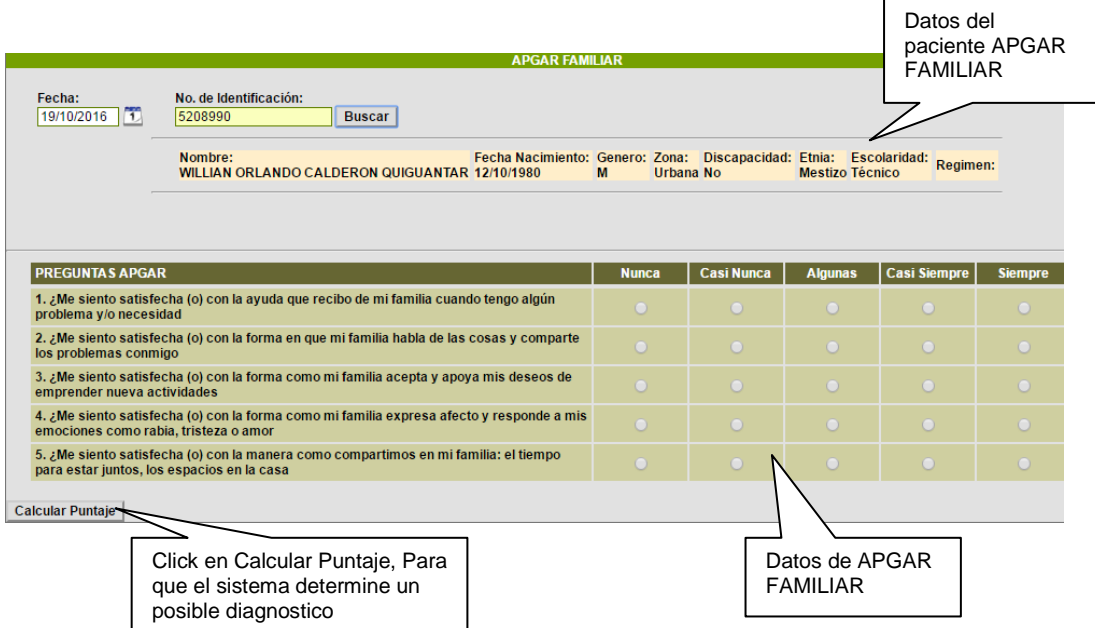

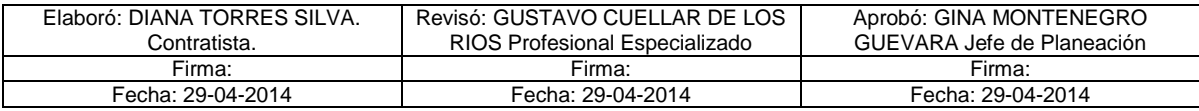

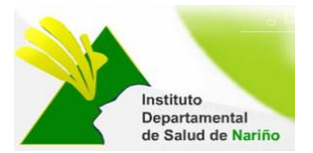

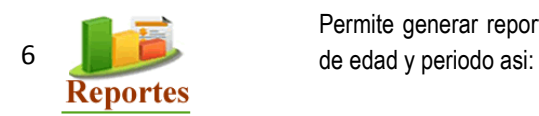

Permite generar reportes segun cada Tamizaje, teniendo en cuenta además el rango

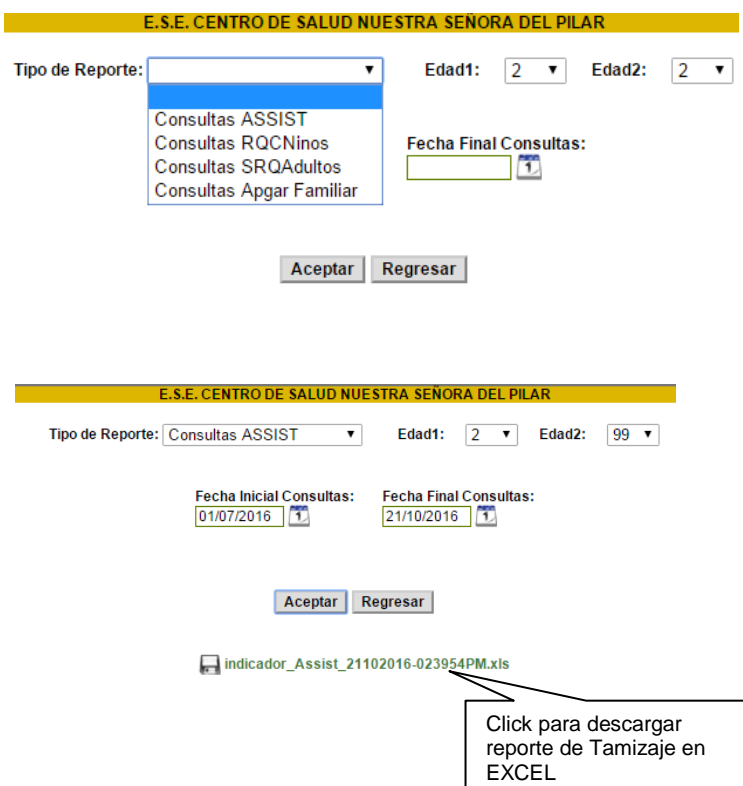

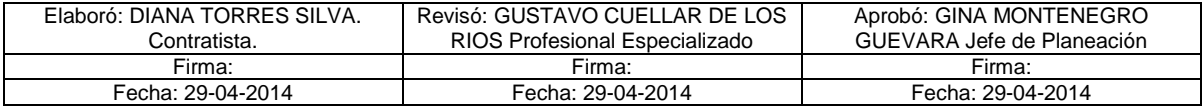

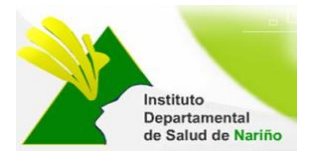

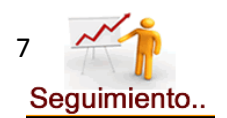

Permite realizar seguimiento al paciete al cual se le ha realizo algun tamizaje. Presenta la siguiente pantalla:

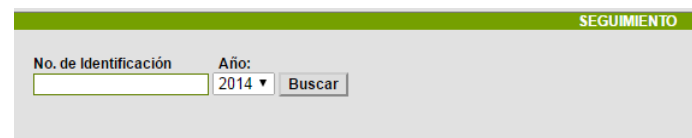

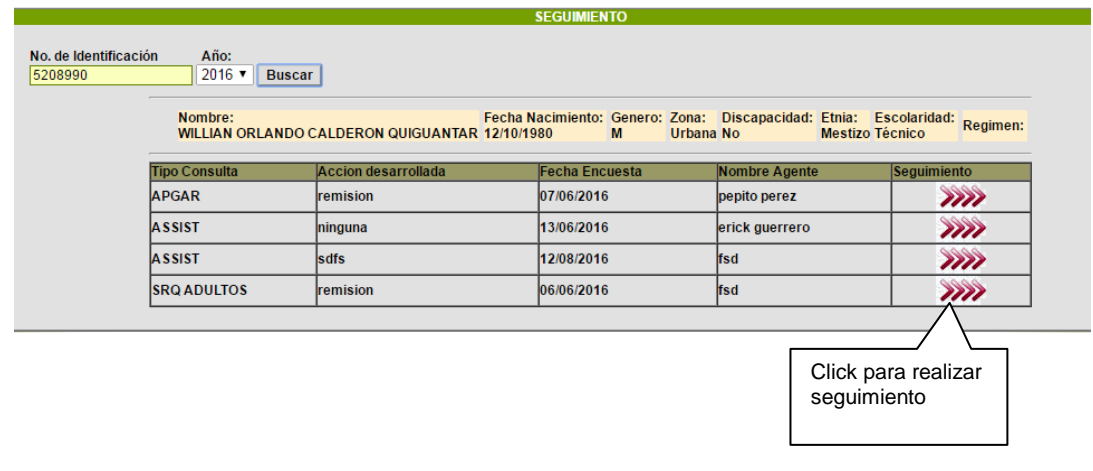

Al dar click en algun seguimiento, aparece la siguiuente patalla, donde ingresamos los datos del seguimiento:

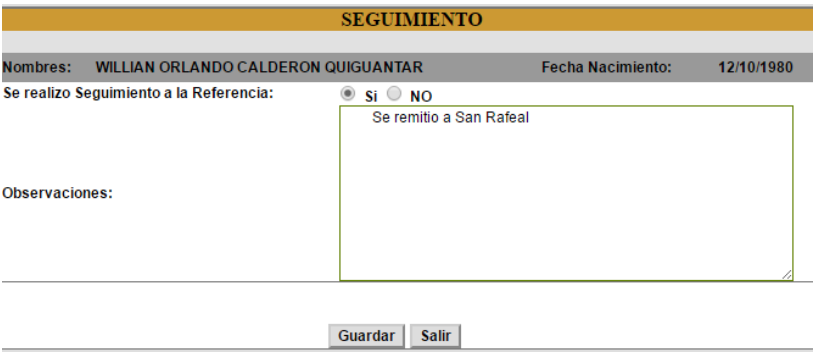

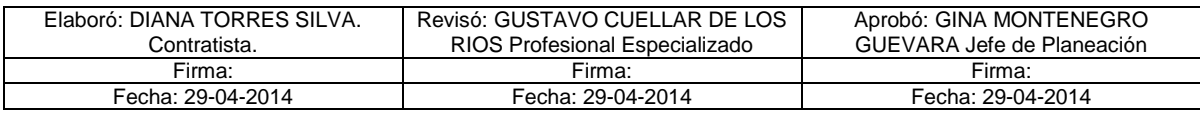